# ÕZENIE

### **INSTRUCTIONS FOR USE OZENIE PRESTASHOP**

**After purchasing and then downloading the "ozenie.zip" file. Login to your à PrestaShop. Click on "Modules" in the left menu.**

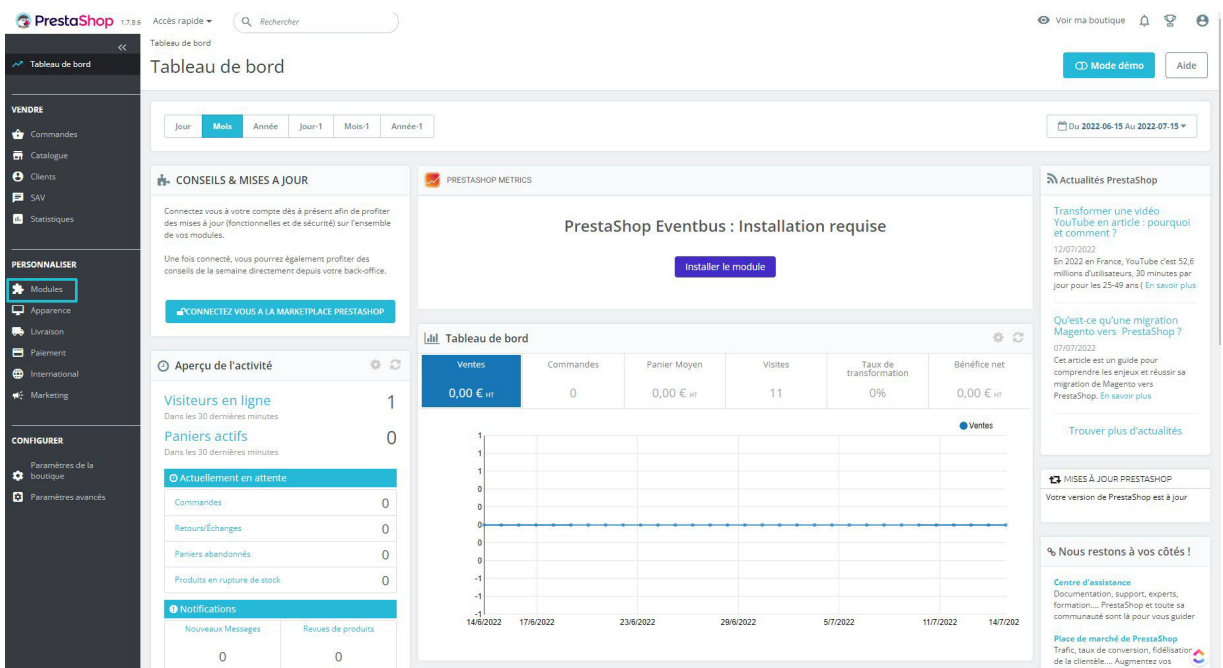

#### **Then click on "Module Manager".**

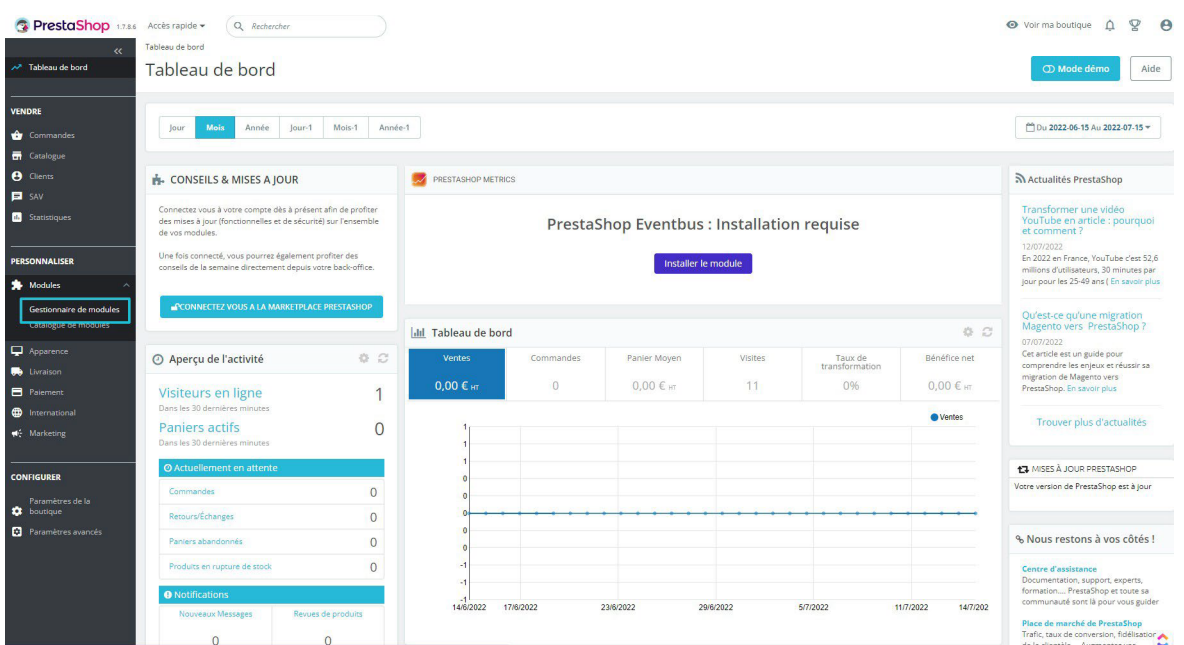

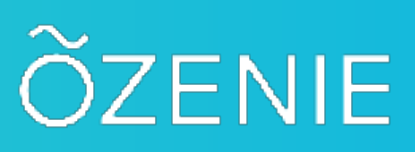

#### **Press the "Install a module" button**

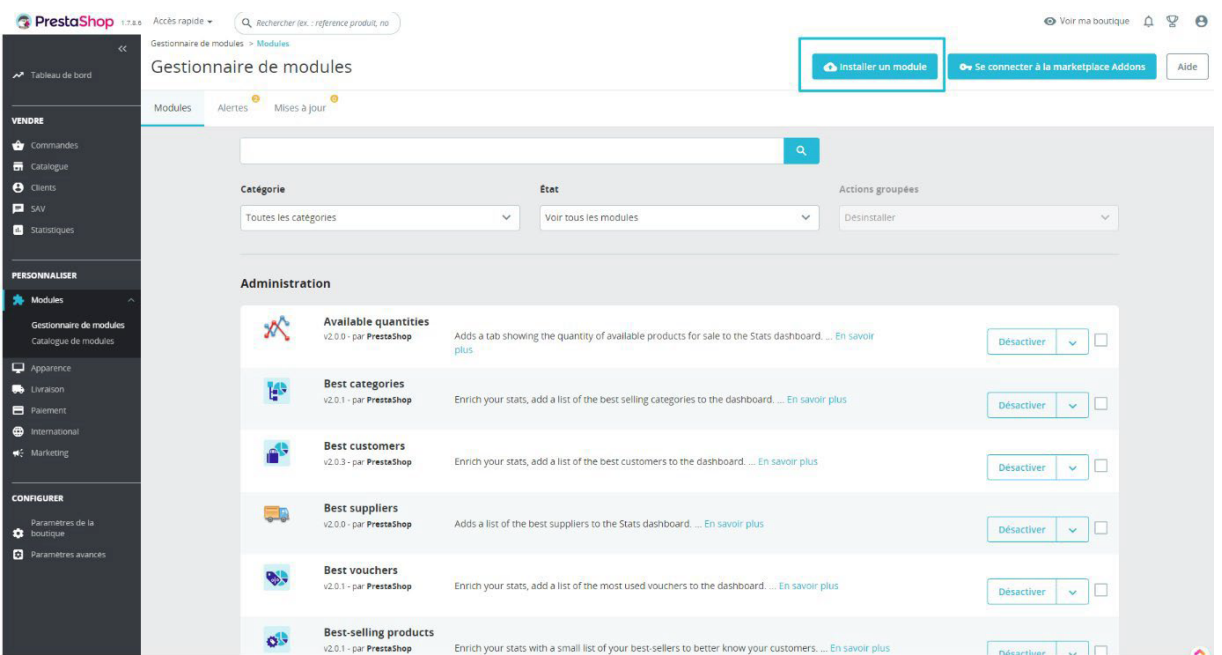

**Then, click on "select a file" in the box in the center of your screen.,**

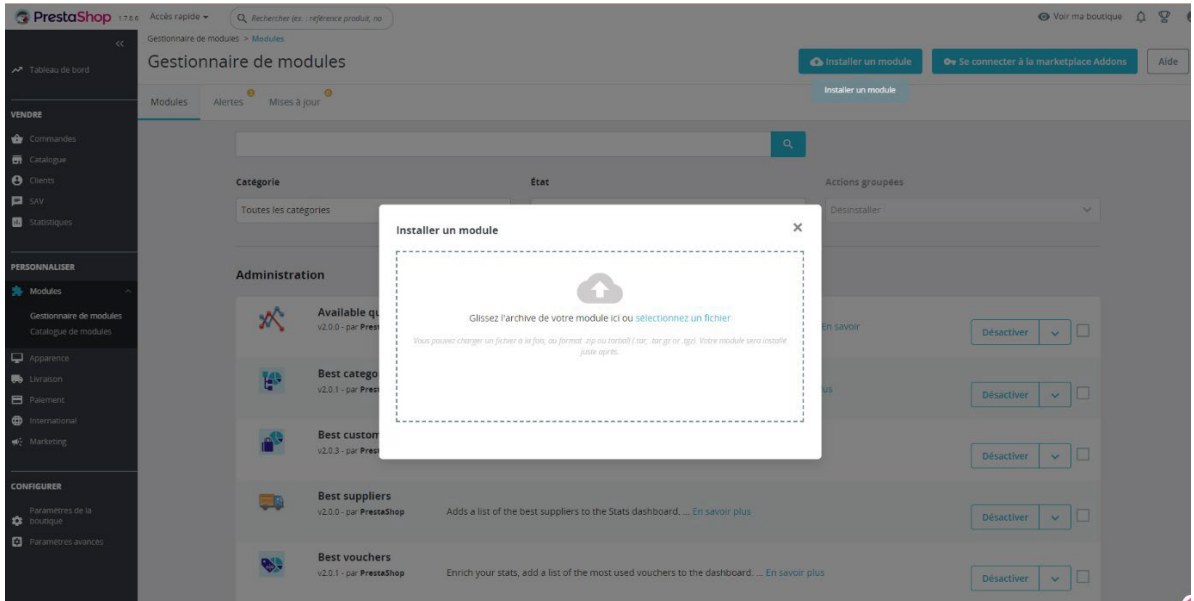

## ÕZENIE

**In the files of your computer, look for the file "ozenie.zip". Click on it and then press "Open".**

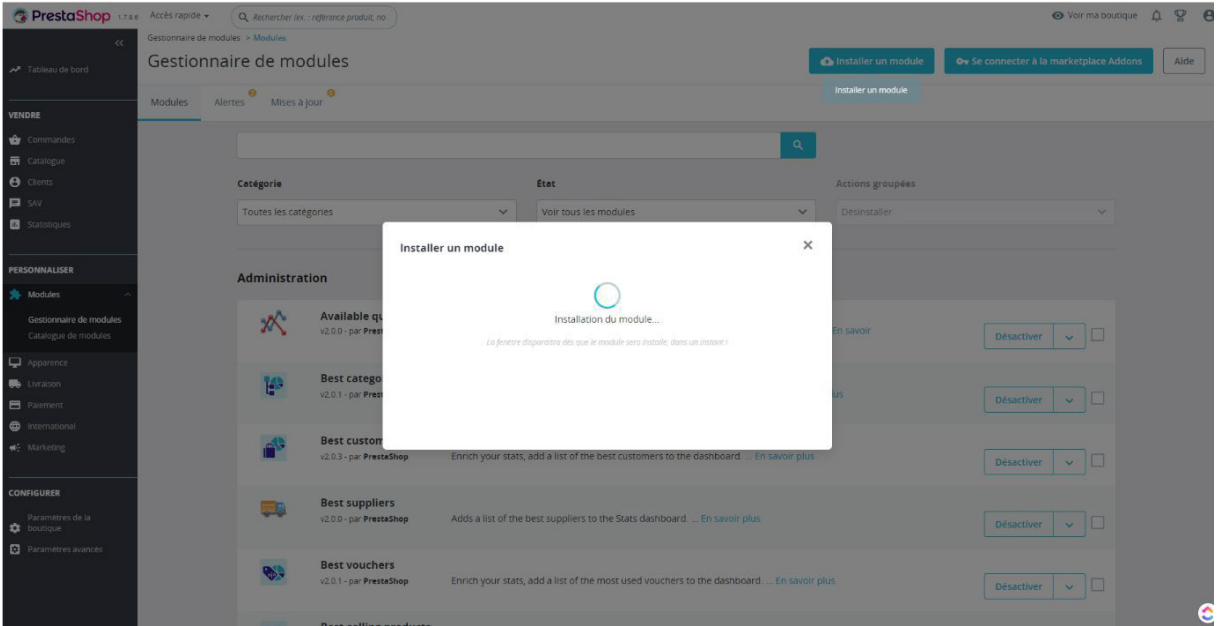

**After that, tap on the "Configure" button in the box in the center of your page.**

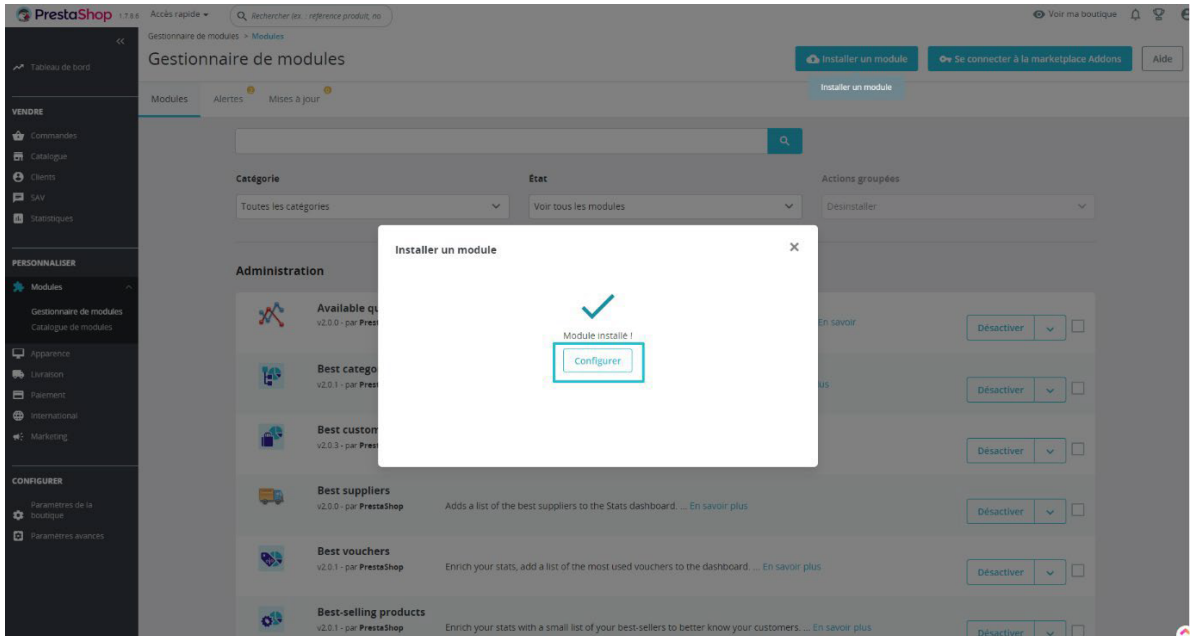

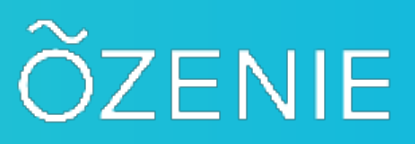

**Log in with your email address and temporary password received previously by email, or create your account in the second box.**

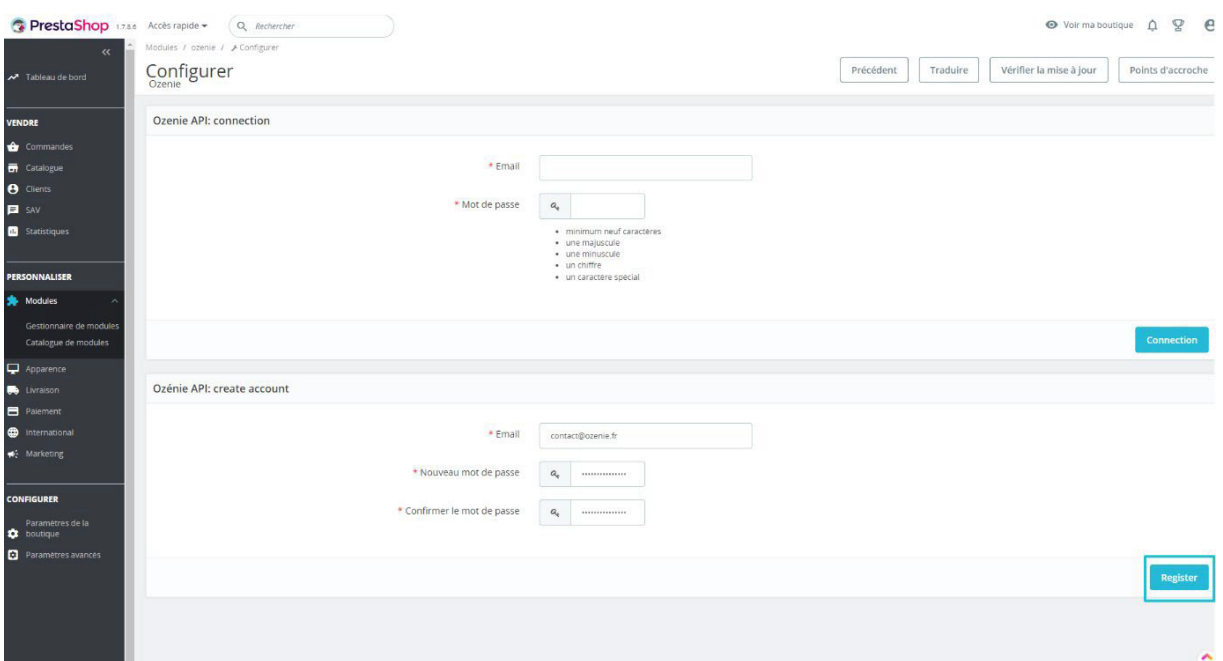

**Enter all the information about your business. Be careful, the information with a red asterisk \* is mandatory. \***

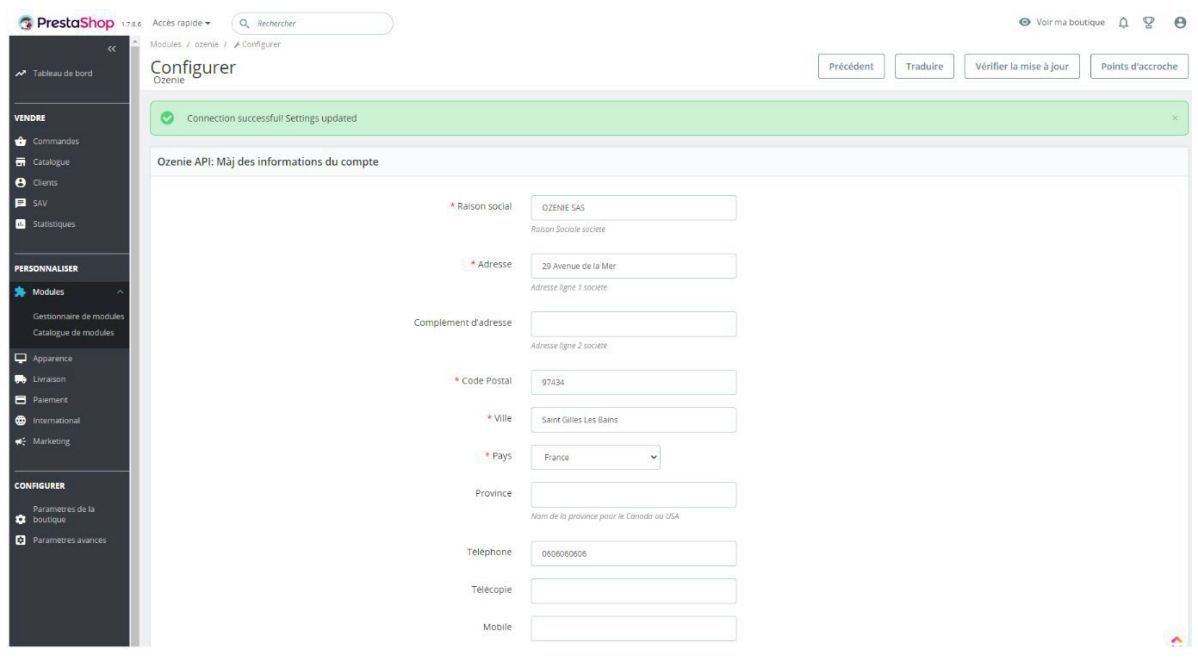

**@EoleConcept SAS 2022**

**4**

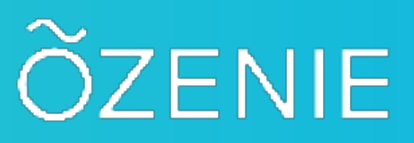

**Click the blue "Update" button when you're done.**

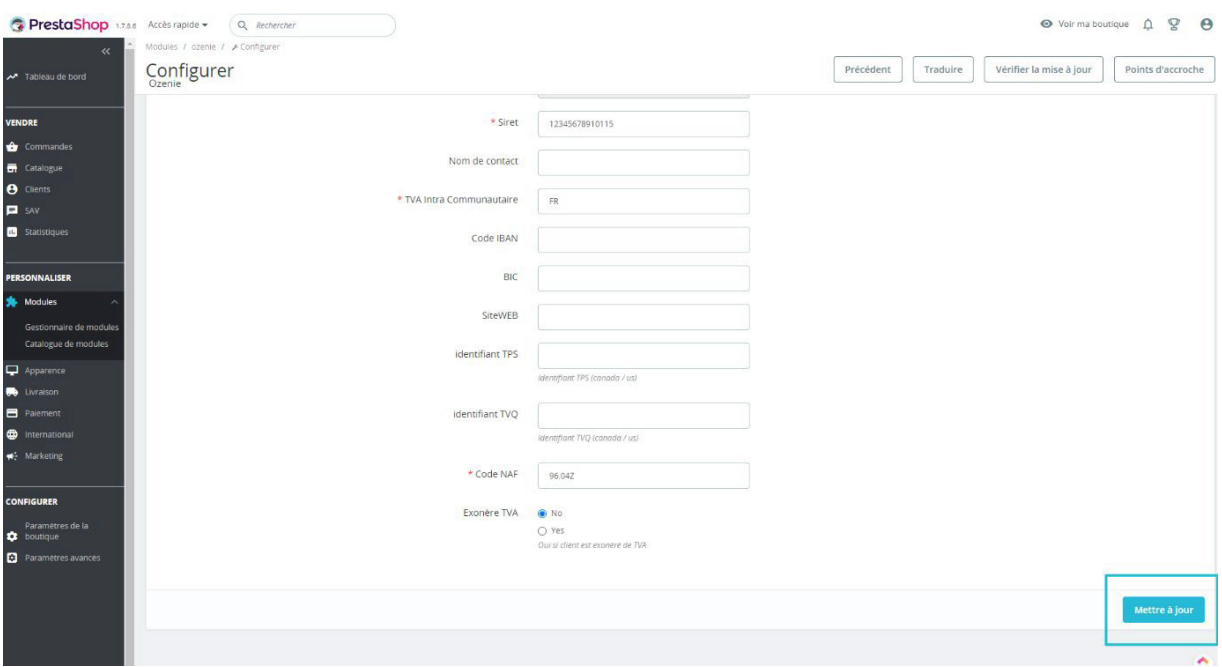

**That's it, you have installed the OZénie plugin for your Prestashop. Happy billing!**